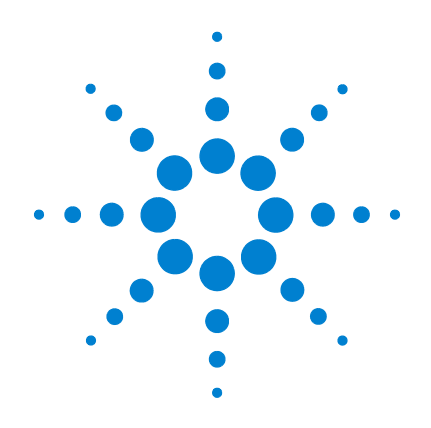

# **5975** シリーズ 質量選択検出器

## ハードウェアの据付

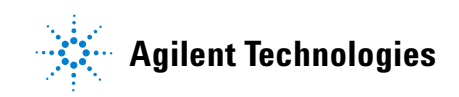

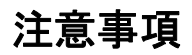

© Agilent Technologies, Inc. 2005

米国著作権法および国際著作権法に定 められているとおり、Agilent Technologies Inc. の事前の合意およ び書面による許諾なしに、このマニュ アルの全部または一部をいかなる形態 (電子データや検索用データ、または 他国語への翻訳など)あるいはいかな る手段をもっても複製することはでき ません。

#### カタログ番号

G3170-96002

#### エディション

第 1 版 (2005 年 6 月)

Printed in USA

Agilent Technologies, Inc. 5301 Stevens Creek Boulevard Santa Clara, CA 95052

#### 登録商標

Microsoft®、Windows® は米国 Microsoft Corporation の登録商標 です。

#### 安全上の注意

### 注意

注意は、取り扱い上、危険が あることを示します。 正しく 実行または遵守しないと、こ の製品が破損したり、重要な データを損失したりする可能 性のある操作手順や操作法な どに注意を促すマークです。 注意の部分でいったん作業を やめ、 記載されている条件を 完全に理解し、 すべてを満た すまでは、先に進まないでく ださい。

### 警告

警告は、 取り扱い上、 危険が あるこ と を示し ます。正し く 実行または遵守しないと、怪 我または死亡につながる可能 性のある操作手順や操作など に注意を促すマークです。 警 告の部分でいったん作業をや め、 記載されている条件を完 全に理解し てすべて満たすま では、先に進まないでくださ い。

### 目次

#### [1 一般情報](#page-6-0)

[はじめに](#page-7-0) 8 [重要な安全上の警告](#page-9-0) 10 [MSD 内部で高電圧がかかる部品](#page-9-1) 10 [静電気による MSD の損傷](#page-9-2) 10 [非常に高温となる部品](#page-10-0) 11 [水素](#page-10-1) 11 [安全および規制に関する認証](#page-12-0) 13 [インフォメーション](#page-12-1) 13 [警告ラベル](#page-13-0) 14 [電磁干渉](#page-14-0) 15 [騒音判定](#page-14-1) 15 [クリーニング](#page-15-0) 16 [製品のリサイクル](#page-15-1) 16 [お客様の責任](#page-16-0) 17 [作業を始める前に](#page-17-0) 18 [その他のマニュアル](#page-18-0) 19

#### [2 据付](#page-20-0)

#### [概要](#page-21-0) 22

[開棚、内容物の確認](#page-22-0) 23 [GC を設置する](#page-23-0) 24 [ヘリウム配管を GC に接続する](#page-25-0) 26 [GC セットアップ](#page-27-0) 28 [カラムの取付](#page-28-0) 29 [MSD の据付の準備をする](#page-29-0) 30

ハードウェアの据付 3

[真空システムを準備する](#page-30-0) 31 [メタン配管を CI MSD に接続する](#page-33-0) 34 [MSD と GC を接続する](#page-35-0) 36 [ChemStation PC を据付](#page-37-0) 38 [EI システムのパフォーマンス確認](#page-38-0) 39 [チューニングレポートを確認](#page-38-1) 39 [感度の状態を確認する](#page-38-2) 39 [EI から CI への操作モードの切替](#page-39-0) 40 [CI システムのパフォーマンス確認](#page-40-0) 41 [PCI のパフォーマンス確認](#page-40-1) 41 [NCI のパフォーマンス確認](#page-40-2) 41 [高質量 CI システムのパフォーマンス確認](#page-41-0) 42 [フェミリアリゼーション](#page-42-0) 43

#### [3 チェックリスト](#page-44-0)

[据付チェックリスト](#page-45-0) 46 [サイト準備が完了していることの確認](#page-45-1) 46 [届いた荷物の開梱と内容確認](#page-45-2) 46 [GC の設置](#page-46-0) 47 [MSD の据付](#page-47-0) 48 [MSD ChemStation PC の据付](#page-49-0) 50 [動作確認](#page-49-1) 50 [装置ログブックの更新](#page-51-0) 52 [取扱説明に含まれないトピック](#page-51-1) 52 [ハードウェアの概要](#page-52-0) 53 [システム操作](#page-52-1) 53 [MSD ChemStation ソフトウェアの概要](#page-52-2) 53 [MSD ChemStation ソフトウェアのオートチューニングについての説](#page-52-3) [明 5](#page-52-3)3 [メソッド](#page-53-0) 54 [データの取り込み](#page-53-1) 54 [データ解析](#page-53-2) 54 [シーケンス](#page-54-0) 55 [MSD ChemStation のメンテナンス](#page-54-1) 55

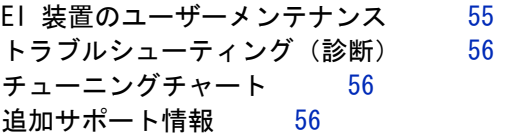

ハードウェアの据付 5

### 6 わかり スタックス おおや アクセス しゅうしゅう しゅうしゅう しゅうしゅう ハードウェアの据付

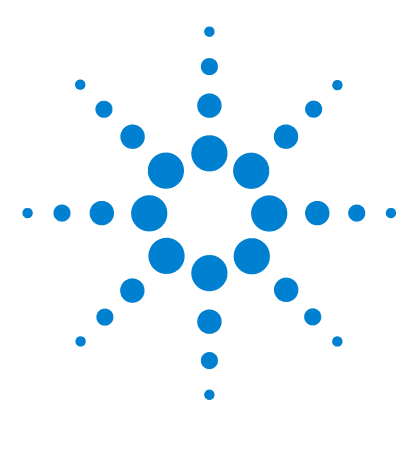

**5975** シリーズ 質量選択検出器 ハードウェアの据付

<span id="page-6-0"></span>一般情報

**1**

[はじめに](#page-7-0) 8 [重要な安全上の警告](#page-9-0) 10 [安全および規制に関する認証](#page-12-0) 13 [ク リーニング](#page-15-0) 16 製品のリサイクル 16 [お客様の責任](#page-16-0) 17 [作業を始める前に](#page-17-0) 18 [その他のマニュアル](#page-18-0) 19

この章では、ご使用の MSD の種類を確認する方法および MSD の適切なクリー ニング方法や廃棄方法について説明します。 この章には、全ユーザーにとって 重要な安全上の注意を記載した [「重要な安全上の警告」](#page-9-0) も含まれています。

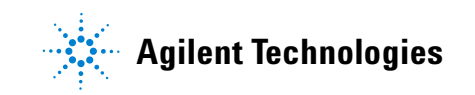

#### **1** 一般情報

## <span id="page-7-0"></span>はじめに

このマニュアルは、Agilent Technologies 5975 シリーズ 質量選択検出器 (MSD)の据付手順について説明します。 MSD の据付は、必ず Agilent Technologies サービス担当者が行ってください。

Agilent Technologies 5975 シリーズ 質量選択検出器(MSD)は、ターボポン プ MSD です。

5975 シリーズ MSD システムは、次のユニットで構成されています。

- **•** 5975 シリーズ MSD
- **•** G3397A 高真空ゲージコントローラ(オプション、CI 操作に必要)
- **•** ガスクロマトグラフ 6890 シリーズガスクロマトグラフ(MSD のオプションで使用) 7683 オートサンプラ(オプション)
- **•** コンピュータおよび MSD ChemStation ソフトウェア 追加情報については、MSD ChemStation の資料を参照してください。

[表 1](#page-8-0) に 5975 シリーズ MSD で可能な構成を示します。[図 1](#page-8-1) は、多くの一般的 な部品を示します。

#### <span id="page-8-0"></span>表 1 可能な構成

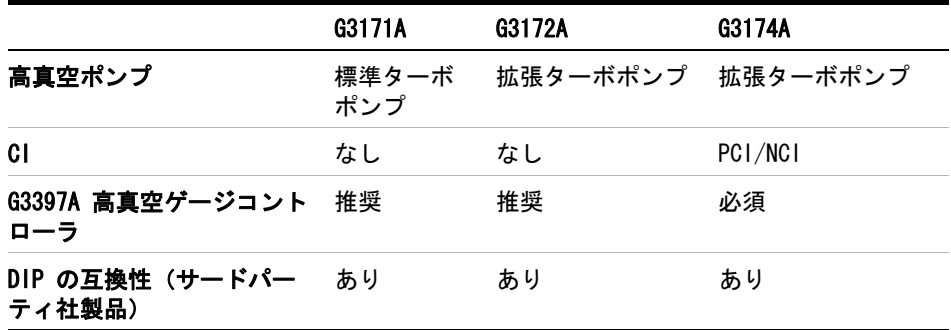

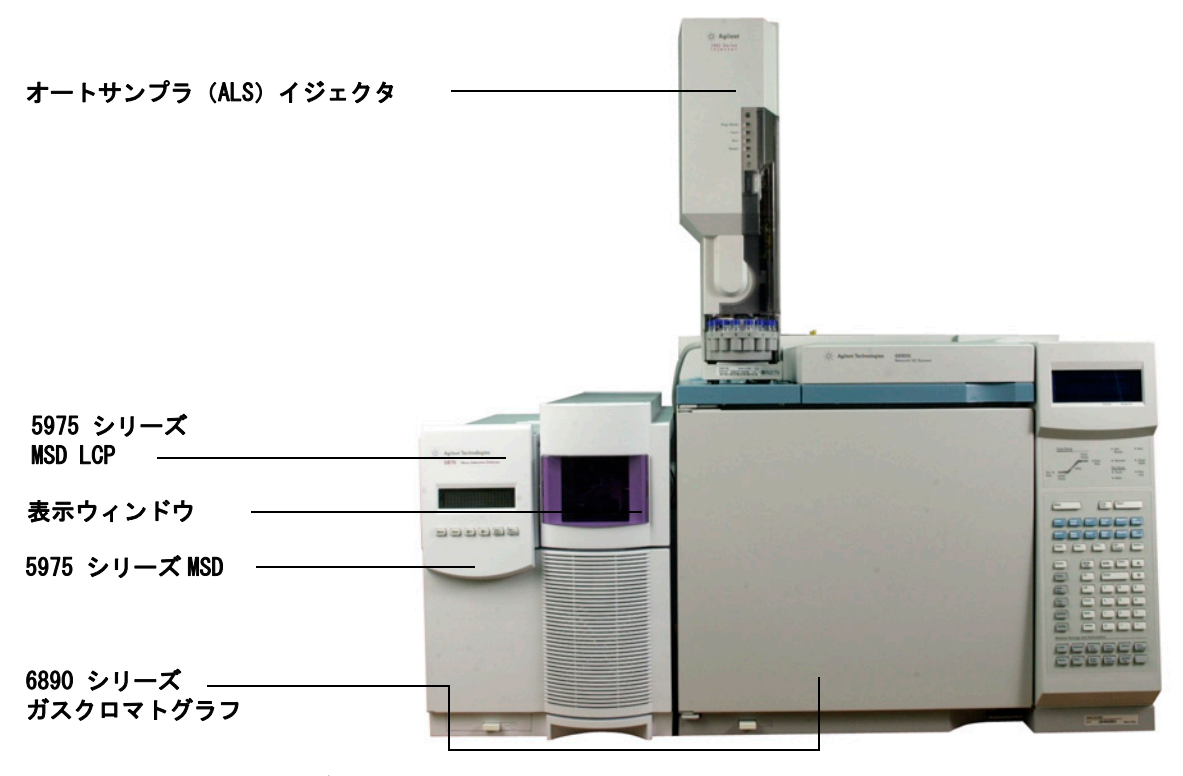

<span id="page-8-1"></span>図 1 5975 シリーズ MSD システム

ハー ド ウ ェ アの据付 **9**

### <span id="page-9-0"></span>重要な安全上の警告

次に進む前に、5975 シリーズ MSD を使用する際に忘れてはいけない重要な安 全上の注意を示します。

#### <span id="page-9-1"></span>MSD 内部で高電圧がかかる部品

MSD が電源に接続されている場合、電源スイッチが切れていても MSD 電源 コードと AC 電源間の配線、AC 電源本体、および AC 電源と電源スイッチ間の 配線に危険な電圧が残留している可能性があります。

電源スイッチが入っている場合、次の場所にも危険な電圧が残留している可能 性があります。

- **•** 機器内のすべての電子基板
- **•** 電子基板に接続された内部配線およびケーブル
- **•** 全てのヒーター(オーブン、検出器、注入口、またはバルブボックス)の配 線

#### ■警告 これらすべての部品には、カバーがついています。カバーがついている場<br>- 警告 → ミック アクトウェア はなさん アクサル はなさん はっちょう 合、誤って危険な電圧に接触する可能性は非常に低くなります。 特に指示 がない限り、検出器、注入口、またはオーブンの電源がオフになっていな い場合は、カバーを取り外さないでください。

#### ■警告 電源コードの絶縁体が擦り切れたり磨耗した場合は、電源コードを交換し ます。 Agilent サポート担当者までご連絡ください。

### <span id="page-9-2"></span>静電気による MSD の損傷

MSD 内のプリント (PC) 基板は、静電放電によって損傷する可能性がありま す。 やむを得ない場合を除き、PC 基板には触らないでください。 PC 基板を取 り扱う必要がある場合は、接地された静電防止リストストラップを着用し、そ の他の静電気防止対策も行ってください。 MSD の右サイドカバーを取り外す必 要がある場合、接地されたリストストラップを必ず着用してください。

### <span id="page-10-0"></span>非常に高温となる部品

MSD の部品の多くは非常に高温で稼動しており、触れると重度のやけどを負う 恐れがあります。 稼働中高温となり、触れる恐れのあるものは以下のとおりで す。

- **•** 注入口
- **•** オーブンとオーブンに入れたもの
- **•** 検出器
- **•** カラムを注入口または検出器に取り付けるカラムナット
- **•** バルブボックス

MSD の部品に対する作業は、該当部分を室温まで冷却してから行います。 加熱 した部分の温度を最初に室温に設定すると、早く温度が下がります。 設定温度 になったら、該当部分の電源を切ります。 高温部分でのメンテナンスが必要な 場合は、手袋を着用してレンチを使用します。 できる限り、メンテナンスを行 う機器の部分を冷却してから作業を実施してください。

#### ■警告 機器の背面で作業を行う場合は注意してください。MSD の冷却中に高温の<br>- 警告 = 機器の背面で作業を行う場合は注意してください。MSD の冷却中に高温の 排気が放出され、やけどの原因となる恐れがあります。

■警告 注入口、検出器、バルブボックス、および絶縁カップを取り巻く絶縁体に は、耐熱セラミック繊維が使用されています。 繊維状粒子の吸引を防ぐた めに、次の安全手順を守ることをお勧めします。 作業場所を換気してくだ さい。長袖、手袋、保護めがね、使い捨て防塵マスクを着用してください。 絶縁体はビニールの袋に封をして処理してください。絶縁体を扱ったら、 低刺激性の石鹸と冷水で手を洗ってください。

### <span id="page-10-1"></span>水素

キャリアガスや FID の燃料として水素ガスが使用される場合があります。 水 素ガスは、空気と混合すると爆発性混合物になることがあります。

**1** 一般情報

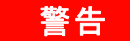

■ 警告 → 水素(H<sub>2</sub>)をキャリアガスまたは燃料ガスとして使用する場合、水素ガス<br>- 警告 → よし → ごくにさきして提覧される AAM パカスコーカ Fitter コイドナル がオーブンに流入して爆発する危険性があることを留意してください。 し たがって、すべての接続が完了するまでは供給をオフにしてください。ま た水素ガスが供給される場合は、必ず注入口および検出器のカラム取付金 具がカラムに取り付けられていること、または栓が閉まっていることを確 認してください。

> 水素は引火性の高い気体です。 漏れた水素が密閉空間にとどまると、引火 や爆発の危険があります。 水素を使用する機器では、機器を稼動させる前 にすべての接続、配線、およびバルブのリークテストを実施してください。 装置を動作させる前に、必ず元栓で装置への供給を閉めてください。

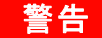

■警告 MSD は、注入口や検出器におけるガス漏れを検出できません。したがって、 カラム取付具が常にカラムに取り付けられていること、またはキャップや 栓が閉まっていることは非常に重要です。

> 水素ガスを使用する場合、使用する地域の保健安全(EHS)要件に基づいて、 システムに漏れがないか確認して、火災や爆発の危険を回避します。 タンクを 交換した場合またはガスラインの補修を行った後は、漏れがないか必ず確認し てください。 ベントラインがヒュームフードに取り付けられていることを常に 確認します。

### <span id="page-12-0"></span>安全および規制に関する認証

#### 5975 シリーズ 質量選択検出器は、次の安全基準に適合しています。

- **•** Canadian Standards Association (CSA): CAN/CSA—C22.2 No. 61010–1–04
- **•** CSA/Nationally Recognized Test Laboratory (NRTL): UL 61010–1
- **•** International Electrotechnical Commission (IEC): 61010–1
- **•** EuroNorm (EN): 61010–1

5975 シリーズ質量選択検出器は、次の電磁干渉(EMC)および無線周波数干渉 (RFI)に関する規制に適合しています。

- **•** CISPR 11/EN 55011: グループ 1、クラス A
- **•** IEC/EN 61326
- **•** AUS/NZ

この ISM デバイスは、カナダの ICES-001 に適合しています。Cet appareil ISM est conforme a la norme NMB-001 du Canada.

### $|C \in \mathcal{C}|$

5975 シリーズ質量選択検出器は、ISO 9001 に登録された品質システムで設計 および製造されています。

#### <span id="page-12-1"></span>インフォメーション

Agilent Technologies 5975 シリーズ質量選択検出器は、次の IEC(国際電気 標準会議)の規格を満たしています。 機器クラス I、実験装置、設置カテゴリ II、汚染度 2

このユニットは、認証された安全基準に準拠して設計、テストされており、室 内における使用を目的として設計されています。 本機器が製造者の指定以外の 方法で使用された場合、本機器に装備された安全保護機能が低下します。 5975 シリーズ質量選択検出器の安全保護機能が低下した場合は、すべての電源から ユニットを外して、意図しない動作が発生しないようにしてください。

修理については、正規のサポートエンジニアにお問い合わせください。 部品を 交換したり機器を無断で改造すると、安全上の問題が生じる可能性がありま す。

#### **1** 一般情報

#### <span id="page-13-0"></span>警告ラベル

この機器の操作、サービス、および修理の全段階を通じて、マニュアルやこの 機器で表示される警告を必ず守ってください。 これらの注意を遵守しなけれ ば、設計の安全基準や機器の使用目的に反することになります。 Agilent Technologies は、お客様がこれらの要件を遵守しなかった場合の責任は一切 負わないものとします。

詳細については、付随情報を参照してくださ い。

高温部を表します。

危険電圧を表します。

アース ( 接地 ) ターミナルを表します。

火炎、爆発の危険を表します。

放射能の危険を表します。

静電放電の危険を表します。

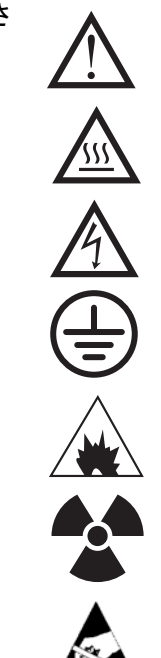

#### <span id="page-14-0"></span>電磁干渉

このデバイスは、CISPR 11 要件に準拠しています。操作は、次の条件のもと で実施されるものとします。

- **•** このデバイスによる有害な干渉が発生しないこと。
- **•** このデバイスは、すべての干渉(誤動作を引き起こす可能性のある干渉を含 む)に順応できること。

この機器がラジオやテレビの受信に有害な干渉を引き起こすかどうかは、機器 のスイッチをつけたり切ったりすることで判断できます。干渉を引き起こす場 合は、次の手段を 1 つ以上試すことをお勧めします。

- **1** ラジオやアンテナの位置を動かす。
- **2** ラジオまたはテレビからデバイスを遠ざける。
- **3** デバイスを別のコンセントに差し込んで、ラジオまたはテレビとは別の電気 回路を使用する。
- **4** すべての周辺機器についても電磁干渉が認証されているか確認する。
- **5** 適切なケーブルでデバイスを周辺機器に接続しているか確認する。
- **6** 機器の販売店、Agilent Technologies、または実績のある技術者に相談して 支援を求める。

Agilent Technologies が明示的に認めた以外の変更または改造が行われた場 合、機器を操作するユーザー権限が無効になることがあります。

#### <span id="page-14-1"></span>騒音判定

#### 音圧

音圧 (Lp) <70 dB am 未満 (1991 年 EN 27779)

#### Schalldruckpegel

Schalldruckpegel LP <70 dB am nach EN 27779:1991.

### <span id="page-15-0"></span>クリーニング

外装をクリーニングする場合は、電源を外して、水気のない柔らかい布で拭い てください。

### <span id="page-15-1"></span>製品のリサイクル

製品のリサイクルについては、最寄りの Agilent 営業所にお問い合わせくだ さい。

### <span id="page-16-0"></span>お客様の責任

次に示すものは、標準インストールに含まれません。 お客様と Agilent カス タマーサービスの 間で事前に合意がない限りは、以下の項目はお客様の責任 で準備してください。

- **•** 十分な空間、作業台、購入されたユニットに適合する電源の提供など、設置 場所におけるすべてのサイトの準備。 詳細については「5975 Series MSD サ イトの準備のガイド」を参照してください。
- **•** 運転用ユーティリティ( 高純度キャリアガスおよび試薬ガス、シリンジ、 ピペット、および溶媒)。 詳細については「5975 Series MSD サイトの準備 の手引き」を参照してください。
- **•** 6890 シリーズ GC に追加する検出器の据付およびテスト
- **•** このマニュアルに具体的に記載されていないトレーニングプログラム
- **•** お客様が提供するサンプル、器具、および / またはメソッド開発のテスト
- **•** このマニュアルに記載されていない全てのタスク

#### 上記に加えて、お客様には以下についても求められます。

- **•** GC および MSD を作業台に持ち上げる際の支援要員を提供すること。
- **•** 主たるユーザー、および可能な場合は据付時に存在する MSD の全ユーザー が Agilent Technologies サービス担当者から取扱説明を受けること。

### <span id="page-17-0"></span>作業を始める前に

「5975 Series MSD サイトの準備の手引き」に明記されている次の条件をすべ て満たしていることを確認してください。

- **•** MSD システムを据付するのに十分なスペース。
- **•** 作業台。
- **•** 十分な電源容量、適切な電圧および周波数。
- **•** システム設置環境
- **•** 安全に排気を放出するための準備
- **•** 溶媒、ヘリウムキャリアガス、メタン試薬ガス(CI MSD で使用)など機器 の稼動に必要なユーティリティ

#### ─────────据付とベリフィケーションには、ヘリウムキャリアガスを使用する必要があり<br>───────────────── ます。

- **•** フロッピーディスク、プリンタ用紙などのコンピュータ用品
- **•** 便利な場所に設置された電話

GC および MSD を持ち上げる際は、損傷を防ぐために支援要員が必要です。

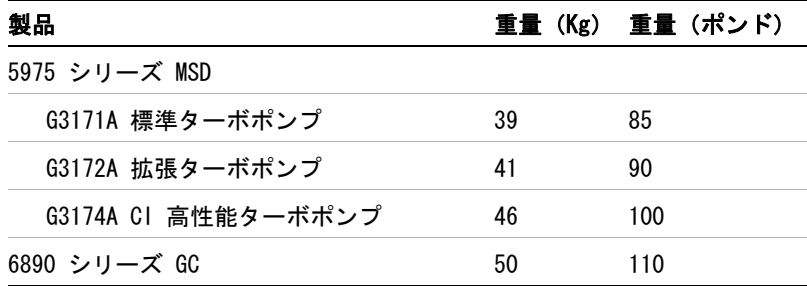

### <span id="page-18-0"></span>その他のマニュアル

追加情報が、以下のマニュアルに記載されています。

- **•** 5975 シリーズ 質量選択検出器ユーザー情報 CD-ROM に収録されている 「5975 Series 質量選択検出器 ハードウェアマニュアル」
- **•** 「5975 Series 質量選択検出器 設置準備ガイド
- **•** 6890 シリーズ GC のマニュアル
- **•** GC オートサンプラのマニュアル
- **•** GC アクセサリのマニュアル
- **•** Agilent MSD ChemStation ソフトウェアマニュアルおよびオンラインヘルプ
- **•** ご使用の機器の感度規格については、Agilent の出版物 5988-9991EN を参 照してください。
- **•** 最新情報は、当社 Web サイト(http://www.agilent.com/chem)をご覧くだ さい。

### **1** 一般情報

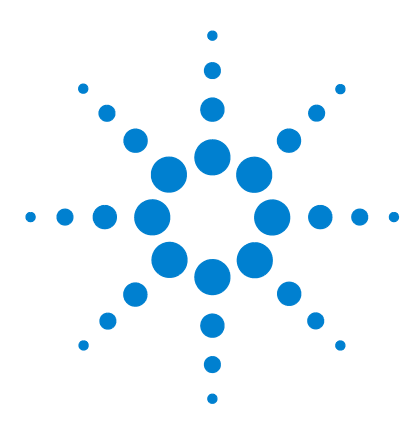

**5975** シリーズ 質量選択検出器 ハードウェアの据付

## <span id="page-20-0"></span>据付

**2**

[概要](#page-21-0) 22 [開棚、 内容物の確認](#page-22-0) 23 GC [を設置する](#page-23-0) 24 ヘリウム配管を GC に接続する
26 GC セットアップ 28 カラムの取付 29 MSD [の据付の準備をする](#page-29-0) 30 [真空システムを準備する](#page-30-0) 31 [メ タ ン配管を](#page-33-0) CI MSD に接続する 34 MSD と GC [を接続する](#page-35-0) 36 [ChemStation PC](#page-37-0) を据付 38 EI システムのパフォーマンス確認 39 EI から CI への操作モードの切替 40 CI システムのパフォーマンス確認 41 高質量 CI システムのパフォーマンス確認 42 フェミリアリゼーション 43

この章では 5975 シリーズ MSD システムの設置方法について説明します。

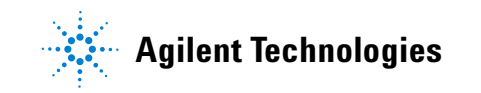

#### **2** 据付

### <span id="page-21-0"></span>概要

MSD システムの据付は、以下の手順で行います。

- **•** 届いた荷物を開け、内容物を確認
- **•** GC を設置する
- **•** MSD を設置する
- **•** パソコンと周辺機器を設置
- **•** GC と MSD を接続
- **•** 動作確認
- **•** お客様にシステムについて取扱い説明

CI MSD システムの据付には、追加で以下の手順も必要になります。

- **•** PTDTD キャリプラントを較正バイアルに追加する
- **•** メタン / イソブタンガス ピュリファイアの設置
- **•** メタン試薬ガス配管とガス ピュリファイアのパージ
- **•** メタン試薬ガス配管の接続

EI モードでシステムの動作を検証したら、MSD を CI モードに変更し、以下 のことを確認します。

- **•** 化学イオン化 (CI) イオン源と CI インターフェースチップシール
- **•** 不純物除去のため、2 時間焼き出しを行う
- **•** CI の設定
- **•** PCI オートチューニングと感度チェック
- **•** NCI オートチューニングと感度チェック
- **•** 高質量自動調整と感度の検証

G3397A 高真空ゲージコントローラは CI の操作に必要となります。

### <span id="page-22-0"></span>開棚、内容物の確認

届いた箱は、Agilent Technologies の担当者が到着し、中味を確認するまで 開けないでください。 Agilent Technologie の担当者箱を開けて内容物を確認 しない限り、欠品に対する保証請求は受理されません。

- **1** GC、MSD、パソコンの箱を開けます。図 2
- **2** 梱包明細書で各アイテムを照合し、シリアルナンバーを確認します。
- **3** 据付マニュアルにシリアルナンバーを記録します。
- **4** 内容物がすべてあることを確認し、装置の動作が確認されるまで箱は保管し てください。
- **5** 不明点がある場合は、配送センターに問い合わせてください。

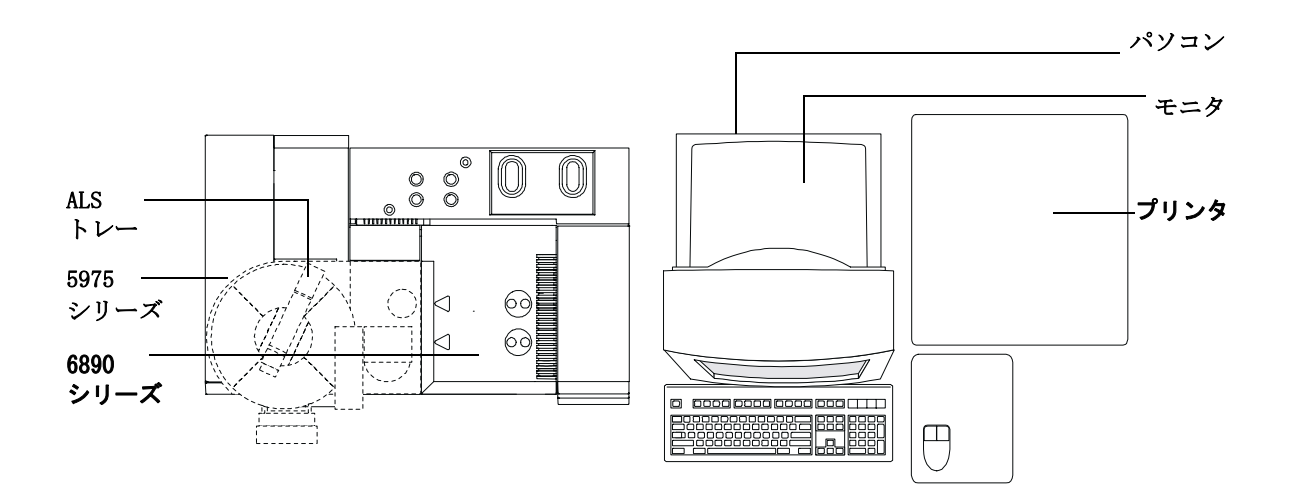

図 2 GC、MSD、パソコンの据付例

#### **2** 据付

### <span id="page-23-0"></span>GC を設置する

#### 必要な道具

カラムカッター(5181-8836) マイナスドライバー 7/16 インチのオープンエンドスパナ(2 つ必要) 6890 シリーズ GC 出荷キット

GC を設置する前に、GC/MS アプリケーションノート「Optimizing splitless injections on your GC for high-perfomance MS analysis」(5988-9944EN)を 参照してください。

**1** 作業台に GC を置きます。

#### 警告 GC を持ち上げる場合は、故障の原因となりますので 2 人以上で行ってくだ さい。

- **2** GC の左側のパネルを外します。
- **3** マイナスドライバーを使用して、オーブンの内壁から前面上部の金属製めく ら板を外します[\(図 3](#page-24-0) を参照)。
- **4** オーブンの内側の壁と外側の壁の間にあるガラスウールは外さず、脇にどけ てください。 ガラスウールは素手で触らないで、ドライバーなどを使用して ください。
- **5** GC の左側のパネルから、2 つの大きなプラスチック製めくら板を抜き取り ます。
- **6** GC の左側のパネルカバーを再び取り付け、GC/MSD インターフェースヒー ターケーブルを GC の下部の穴から取り出します。

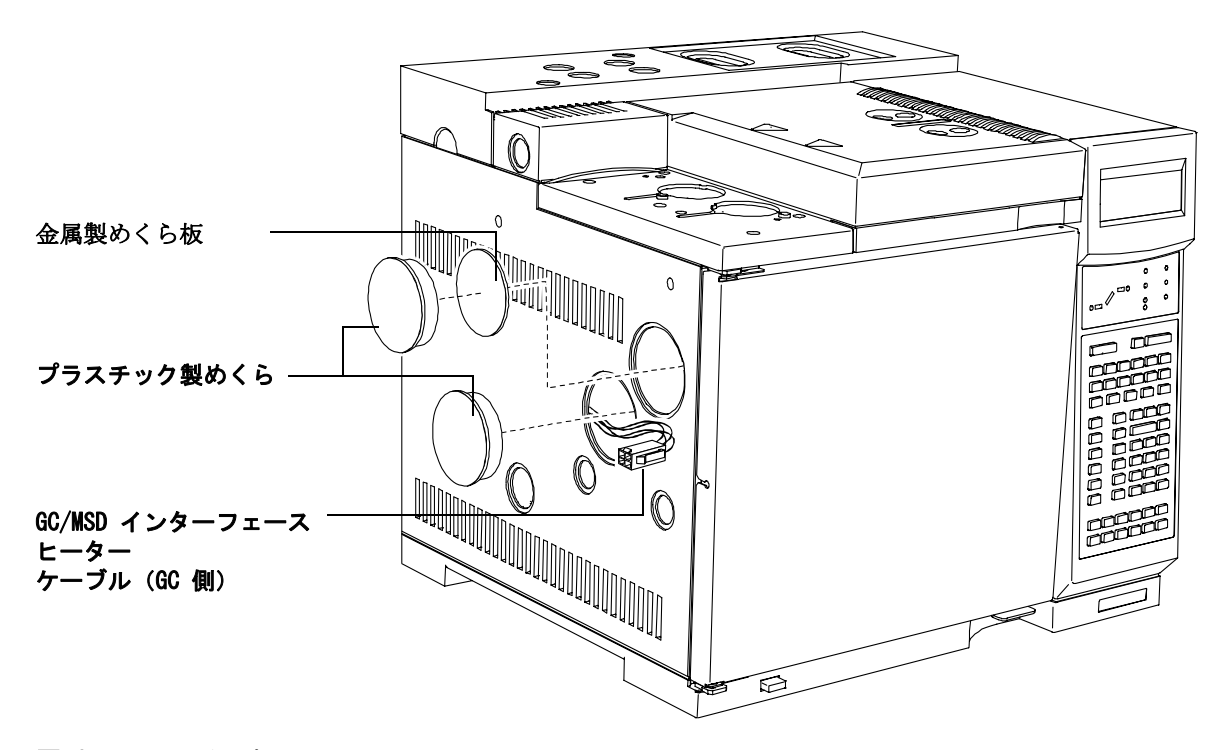

<span id="page-24-0"></span>図 3 めくら板の取り外し

### <span id="page-25-0"></span>ヘリウム配管を GC に接続する

**1** 6 フィート(または別途注文された長さ)の銅管をキャリアガスボンベのラ インにつなぎます([図 4](#page-25-1))。

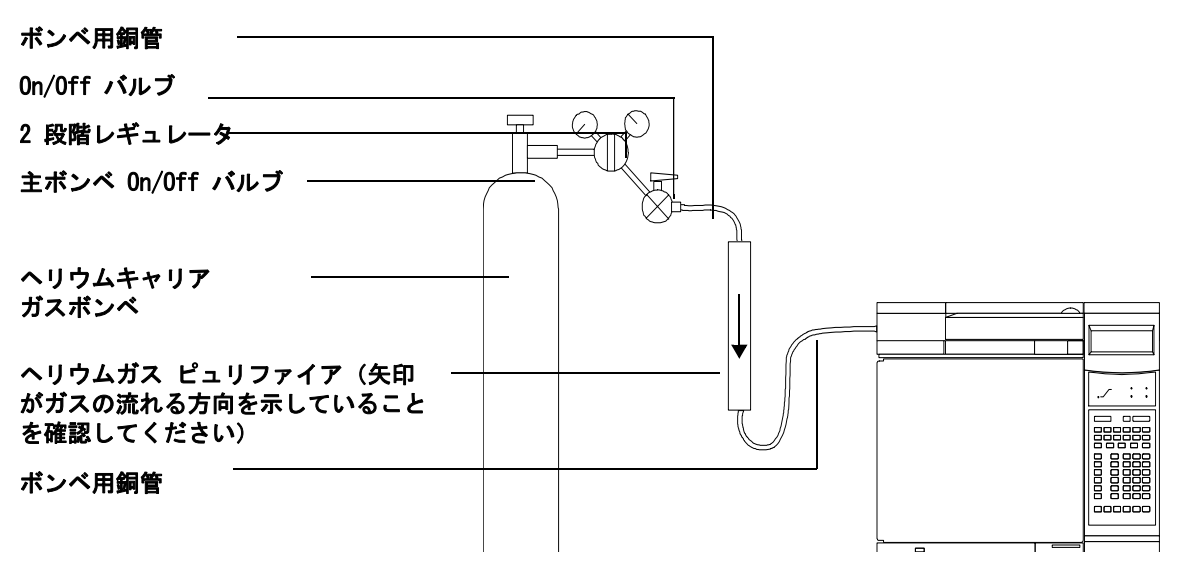

#### <span id="page-25-1"></span>図 4 へリウムの接続

- **2** キャリアガスボンベを 35-55kpa(5-8psi)の間の圧で元栓を開きます。
- **3** 5 分から 10 分の間、ラインをパージします。
- **4** 管のもう一方の端を、Inlet 部に接続します。

#### 注意 ガス ピュリファイアは、ヘリウムガスが流れているのを確認してから、密 栓を開けてください。

#### **26** ハー ド ウ ェ アの据付

- **5** 銅管の端を、ガス浄化器の Outlet 部に接続します。
- **6** 5 分から 10 分の間、配管とガス浄化器の不純物を除去します。
- **7** 管のもう一方の端を、EPC コントローラの Inlet 部に接続します。

20 分程度キャリアガスを流すことによって、システム内の不純物を除去し ます。

### <span id="page-27-0"></span>GC セットアップ

- **1** ALS がある場合、まず据付します。 ALS に付属している指示に従ってください。
- **2** Merlin マイクロシールを取り付けます(オプション)。 Merlin マイクロ シールに付属している指示に従ってください。

■注意 ★ 先細の針が付いたシリングを、マイクロシールと共に使用しないでくださ い。

- **3** GC の電源コードを適当なコンセントに差し込みます。
- **4** GC の電源を入れ、GC がセルフテストに合格しているか確認します。

GC のオーブンは電源を切ったままにしておいてください。

**5** GC に取り付けられている MSD カラムのために、カラムのパラメータを設定 します。

GC のキーパッドから **[Config**] **[Col 1]** を選択し、点検カラム(HP-5MS、品番 19091S-433)のパラメータを以下のように設定します。

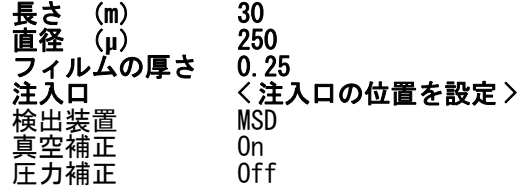

**6** キャリアガスの供給圧力を 60 から 80 psi の間に上げます。

**7** カラム流量を 5 mL/min に、スプリット流量を 200 mL/min に設定します。

### <span id="page-28-0"></span>カラムの取付

- **1** GC カラムの固定されていない方の先端からセプタムカバーを外し、カラム の端を約 1 cm 切断します。
- **2** カラムの固定されていない方の端を溶媒の入っているビーカーに入れ、泡が 出ているか確認してヘリウムが出ていることを確かめます。 ビーカーをオー ブンに入れたままにしないでください。
- **3** 注入口の温度を 300 °C に設定します。
- **4** オーブンの電源を入れ、オーブンの昇温速度 15 °C/min で、40 °C から 300 °C (または分析で使用する最大温度より 10 °C 上)へと上げます。 10 分間そのままにした後、35 °C に再設定します。

オーブンを熱している間に次の手順へと進みます。

**5** オーブンの温度が 80 °C を超えたら、5μL のメタノールを GC に注入しま す。それを 5 分間隔で更に 2 度行います。

この作業によって、カラムを MSD に取り付ける前に、カラムから不純物が 取り除かれます。

- **6** カラムのエージングが完了したら、注入口を 250 °C に設定します。
- **7** GC の電源を切ります。

### <span id="page-29-0"></span>MSD の据付の準備をする

#### 必要な道具

「5975 Series MSD Hardware Manual」 ポンプ排気のためのタイゴン管またはホース(11-mm id) 1/4 インチ × 5/16 インチの片口スパナ 5975 シリーズ MSD シッピングキット 5975 シリーズ CI シッピングキット

**1** MSD とフォアラインポンプの箱を開け、GC の側の作業台に置きます。

#### ■ 警告 GC を持ち上げる場合は、故障の原因となりますので2 人以上で行ってくだ<br>● 警告 → 、 さい。

- **2** MSD の分析器のカバーを外します。 詳細は「5975 Series MSD Hardware Manual」を参照してください。
- **3** ベントバルブのノブを左回りに半回転させ、MSD 内の圧力を大気圧と同じに します。

MSD は真空状態ではありません。 出荷時には、乾燥した高純度の窒素が封入 されています。

#### **注意 MSD 輸送時は、較正バイアルは空の状態です。較正液がないと MSD は** チューニングできません。

**4** PFTBA (05971-60571)を MSD 前面の EI 較正バイアルに加えます。 詳細は「5975 Series MSD ハードウェアマニュアル」を参照してください。

#### CI MSD のための特別な作業

**5** PFDTD (8500-8130) を CI キャリブレーションバルブの瓶に加えます。 詳細は「5975 Series MSD ハードウェアマニュアル」を参照してください。

### <span id="page-30-0"></span>真空システムを準備する

### 必要な道具

「5975 Series MSD ハードウェアマニュアル」 ニッパー ビニール製の手袋

- **1** ポンプの吸気口と排気口から栓を外します。
- **2** 使用する交流電源がフォアラインポンプの電圧定格に合っているか確認しま す。
- **3** 適切なライン電圧を証明するステッカーを MSD の背面に貼ります。
- **4** [図 5](#page-30-1) のように、フォアラインポンプの下にオイル受け皿を置きます。

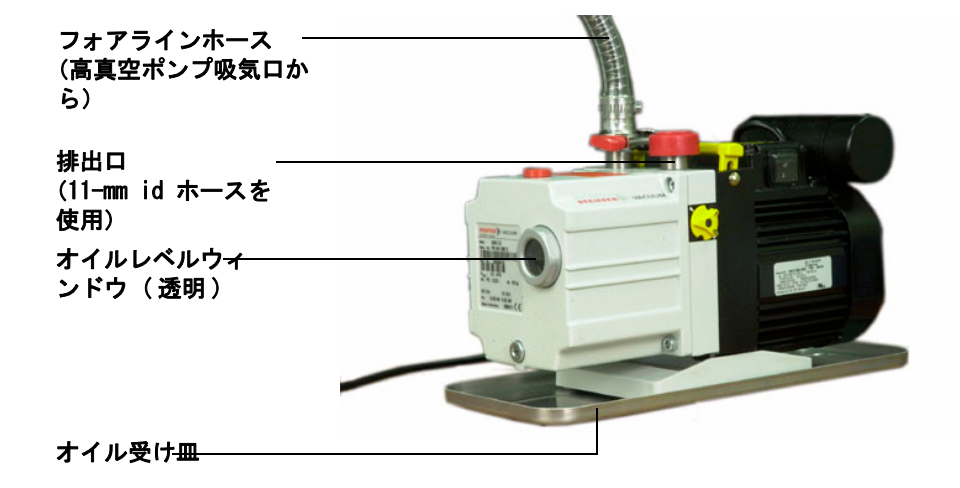

#### <span id="page-30-1"></span>図 5 真空システムの準備

- **5** フォアラインホースを押さえているケーブルタイを外します。
- **6** ホースの固定されていない端から閉止フランジを外し、ポンプの注入口部分 にホースを接続します。

#### ハードウェアの据付 **31**

**7** 無害で不燃性のキャリアガス、溶媒物質を分析する場合、ポンプの排気口に オイルトラップを取り付けます。有害溶媒や有毒な化学物質を分析している 場合は、オイルトラップは使用せず、ホース(内径 11mm)を取り付け、ポ ンプの排気を屋外またはドラフトに排出してください。CI モード MSD でも オイルトラップを使用しないでください。

#### 注意 ポンプの排気口から赤い栓を取り外してから MSD の電源を入れてくださ い。 栓が付いたままで操作すると、ポンプが故障します。

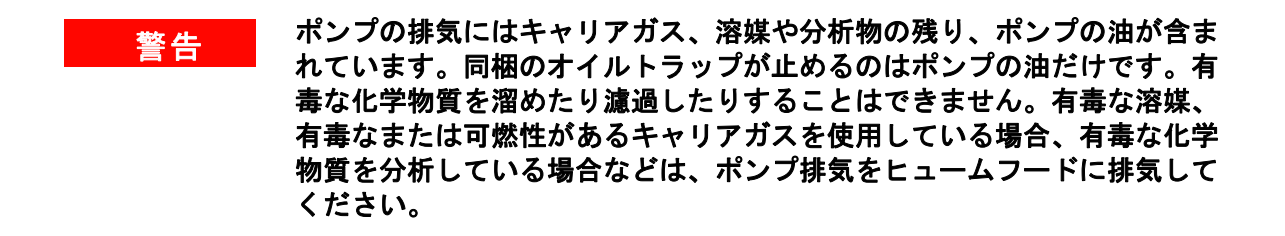

**8** フォアラインポンプの電源コードを、MSD の背面にある差し込み口に接続し ます。[図 6](#page-32-0) を参照してください。

![](_page_32_Picture_1.jpeg)

#### <span id="page-32-0"></span>図 6 フォアラインポンプ電源プラグ

![](_page_32_Picture_3.jpeg)

**9** 任意で G3397A 高真空ゲージコントローラを設置します(CI MSD に必要)。 ケーブルに負荷がかかっていないかを確認してください。

#### 警告 ゲージコントローラは適切に接地する必要があります。ゲージコントロー ラに付属している製造元のマニュアルを参照してください。

### <span id="page-33-0"></span>メタン配管を CI MSD に接続する

#### CI MSD のための特別な作業

「5975 Series MSD ハードウェアマニュアル」を参照してください。

#### 必要な道具

調節器付きのメタンボンベ メタン / イソブタンガスピュリファイア(G1999-80410) ステンレススチール管、1/8 インチ Swagelok 社製取付け部品およびフェラル、1/8 インチ管用 7/16 インチの片口スパナ、2 つ必要

注意 ガス ピュリファイアは、ヘリウムガスが流れているのを確認してから、密 栓を開けてください。

#### 著告 メタンは可燃性があり、爆発を起こしやすい物質です。部屋にある火の元 をすべて消してください。 この作業は換気のよい部屋で行ってください。 自治体の環境安全規制を遵守してください。

<u>注意 すいようインを接続する準備ができるまで、ガス A とガス B の注入口から</u> Swagelok キャップを外さないでください。

- **1** メタン/イソブタンガスピュリファイアを設置します。 ガス ピュリファイア に関する指示に従ってください。
- **2** メタンレギュレーターの圧力を 20 psig に設定します(30 psig を超えな いようにしてください)。
- **3** 1/8 インチのステンレススチール管を、メタンボンベのレギュレーターに接 続します。
- **4** ガスの元栓をゆっくりと開けます。
- **5** 管のもう一方の端を、ガス ピュリファイアの Inlet 部に接続します。
- **6** 2 本目のステンレススチール管を、ガス ピュリファイアの Outlet 部に接続 します。

#### **34 スタイル・コント アクセス しょうしょう しょうしょう しょうしょう アの据付**

- **7** 5 分から 10 分の間、パージを行います。ラインのドラフトに排出しくださ い。
- **8** 配管のもう一方の端を[、図 7](#page-34-0) のように流動モジュールのガス A 取付け部品 へと接続します。
- **9** 別の試薬ガスを使用する場合、ステンレススチール管を更に使用し、ガス B 取付け部品へと接続してください。

イソブタンを接続する場合、ガス B ライン用にもう 1 つガス ピュリファ イアが必要となります。 製造元が推奨する圧力設定を遵守してください。

#### **注意 イソブタンを使用する場合は、必ずガス ピュリファイアを接続してくださ** い。また、アンモニアと一緒のガス ピュリファイアを使用しないでくださ い。

![](_page_34_Picture_6.jpeg)

<span id="page-34-0"></span>図 7 メタン配管の接続

**2** 据付

### <span id="page-35-0"></span>MSD と GC を接続する

- **1** GC の電源が入っていないことを確認します。
- **2** [図 8](#page-35-1) のように、GC/MSD 接続ケーブルの両端を接続します。

![](_page_35_Picture_4.jpeg)

#### <span id="page-35-1"></span>図 8 MSD と GC を接続する

**3** [図 8](#page-35-1) のように、MSD を GC の近くに注意して置きます。

MSD インターフェースの先が GC オープン内に突き出る位置まで MSD を GC に 近づけます。CI MSD の場合、EI MSD のときほど深くインターフェースが GC オーブン内に出ないように気をつけてください。

- **4** GC 背面にあるリモートコネクターの 1 つと MSD とをリモートケーブルで 接続します。
- **5** MSD の電源コードを適当な AC コンセントに差し込みます。
- **6** 側板の蝶ねじを完全に緩め([図 9](#page-36-0))、アナライザを開きます。

#### **36** ハー ド ウ ェ アの据付

![](_page_36_Picture_1.jpeg)

#### <span id="page-36-0"></span>図 9 サイドプレートの蝶ねじのゆるめ方

- **7** 接続部カラムのナットを外し、GC/MSD インターフェースの端からフェラルを 空にします。
- **8** GC/MSD インターフェースにカラムを取り付けます。 詳細は 「5975 Series MSD ハードウェアマニュアル」を参照してください。

#### <u>注意 サイドプレートの蝶ねじが締まった状態で大気開放しますと、底板が損傷</u> して修理不能になります。 こうした損傷には保証が効きません。

- **9** GC の電源を入れます。
- **10** コンスタントフローが可能な状態で、GC カラムの流量を 1.0 mL/min に設 定します。
- **11** MSD を真空排気します。

MSD の側板を押して、十分に密封します。 フォアラインポンプとフロント ファンの電源が入っているか、フォアラインポンプの音が 1 分以内で止ま るか確認してください。

- **12** 10 分間ポンピングをした後、MSD の電源を切ります。
- **13** GC 温度帯の電源を切ります。
- **14** 継続的なフローが可能な状態で、カラムの流量を 1.0 mL/min に設定しま す。
- **15** MSD 分析器のカバーを再び取り付けます。

#### **ハードウェアの据付 37**

#### **2** 据付

### <span id="page-37-0"></span>ChemStation PC を据付

- **1** パソコン、モニタ、プリンタ、モデム(ある場合)を箱から取り出します。
- **2** パソコン一式を作業台に置きます。
- **3** パソコンを据付します。

パソコンの据付マニュアルを参照してください。 パソコンマニュアルの電圧 仕様に注意してください。

- **4** ネットワークスイッチを作業台に置き、電源をコンセントに接続します。 スイッチの据付マニュアルを参照してください。
- **5** MSD の LAN コネクターとネットワーク切替器のコネクター #1 をシールド LAN ケーブルで接続します。
- **6** GC 背面の RJ-45 コネクターとネットワーク切替器のコネクター #2 をシー ルド LAN ケーブルで接続します。
- **7** パソコン背面の RJ-45 コネクターとネットワーク切替器のコネクター #3 をシールド LAN ケーブルで接続します。
- **8** プリンタを設置します。

プリンタの設置マニュアルを参照してください。

**9** プリンタ、モニタ、コンピュータの順に電源を入れます。

電源スイッチはありません。AC 電源に接続するだけで電源はオンになりま す。

**10** ソフトウェアをインストールします。 ソフトウェアのインストールマニュア ルを参照してください。

### <span id="page-38-0"></span>EI システムのパフォーマンス確認

#### 必要な道具

1 pg/µ**L** (0.001 ppm) OFN サンプル(5188-5348)

#### <span id="page-38-1"></span>チューニングレポートを確認

- **1** システムが真空排気を始めて、少なくとも 60 分間以上経過していることを確 認します。
- **2** GC オーブンの温度を 150°C に、カラムの流量を 1.0 mL/min に設定します。
- **3 [** 装置コントロール (Instrument Control)**]** 画面で [ チェックアウト (**Checkout)]** メニューから [ チェックアウトチューニング (**Checkout Tune)]** を選択します。

ソフトウェアがオートチューニングを実行し、レポートを印刷します。

**4** オートチューニングが終了したらその内容を保存し、**[** チェックアウト (**Checkout)]** メニューから **[** チューニング評価 (**Tune Evaluation)]** を選択しま す。

最後に実施したオートチューニングが評価され、システムベリフィケーショ ンチューニングレポートが作成されます。

#### <span id="page-38-2"></span>感度の状態を確認する

- **1** ALS またはマニュアル注入で、OFN の注入を 1 µL に設定します。
- **2 [**装置コントロール (**Instrument Control)]**画面で [チェックアウト (**Checkout)]** メニューから [ 感度チェック (**Sensitivity Check)]** を選択します。
- **3** [ 装置編集 (**Instrument Edit**)] ウィンドウで適切なアイコンをクリックし、注 入方法を編集します。
- **4 OK** をクリックし、メソッドを実行します。
- **5** メソッドが終了すると評価レポートが印刷されます。

RMS シグナルノイズ比が仕様の基準値を超えているかを確認してください。 Agilent から出版されている 5988-9991EN を参照してください。

![](_page_38_Picture_18.jpeg)

### <span id="page-39-0"></span>EI から CI への操作モードの切替

#### CI MSD のための特別な作業

「5975 Series MSD ハードウェアマニュアル」を参照してください。

- **1** MSD をベントします。
- **2** アナライザを開けます。
- **3** EI のイオン源を取り外します。

#### ■ 分析器一式への静電気放電は側面板へと伝導され、感度の高い部品を損傷 します。静電気防止のための接地リストストラップを装着し (*「5975* Series MSD ハードウェアマニュアル」を参照)、静電気防止の対策をその 他にも講じてから分析器を開けてください。

- **4** CI のイオン源を取り付けます。
- **5** MS側インターフェースの先端にインターフェースシールチップを取り付けま す。
- **6** MSD をポンプダウンします。
- **7** メタンの流量を 40% に設定します。
- **8** 少なくとも 2 時間は MSD を焼き出し、パージを行います。
- **9** 真空ゲージコントローラの電源が入っている場合、電源を切ります。
- **10** CI 操作で使用するソフトウェアを設定します。 PCICH4.U を読み込みます。
- **11** [チューニングと真空コントロール (**Tune and Vacuum Control)]** 画面の [真空 (**Vacuum**)] メニューから [ 較正バルブのパージ **(Purge Cal Valve]** を選択し ます。

#### <u>注意 キャリブレーションバルブの不純物を除去してから作業を続行してくださ</u> い。分析器が損傷します。

- **12** メタン試薬ガス流量を設定します。
- **13** [チューニング (Tune)] メニューから [チューニング/ CI (Tune/CI)] を選択 し、必要に応じて PCICH4.U を編集します。
- **14** オートチューニングを実行します。 [ チューニング / CI チューニング (**Tune/CI Tune)**] を選択します。
- **15** m/z 32 で目に見えるピークがないこと、m/z 19 でのピークが m/z 17 での ピークの 50% 以下であることを確認します。

#### **40 センター・コンプロセッサー しゅうしょう しゅうしょう しゅうしゅう かいしゃ ハードウェアの据付**

### <span id="page-40-0"></span>CI システムのパフォーマンス確認

#### CI MSD のための特別な作業

「5975 Series MSD ハードウェアマニュアル」を参照してください。

#### <span id="page-40-1"></span>PCI のパフォーマンス確認

- **1** ボジティブ CI のオートチューニングを実行します。 「5975 Series MSD ハードウェアマニュアル」を参照してください。
- **2** ポジティブ CI のオートチューニングを確認します。 「5975 Series MSD ハードウェアマニュアル」を参照してください。
- **3** RMS シグナルノイズ比が仕様の基準値を超えているかを確認してください。

### <span id="page-40-2"></span>NCI のパフォーマンス確認

- **1** ネガティブ CI のオートチューニングを実行します。
- **2** ネガティブ CI のオートチューニングを確認します。
- **3** RMS シグナルノイズ比が仕様の基準値を超えているかを確認してください。 Agilent から出版された 5988-9991EN を参照してください。

■ <sub>注</sub> ■ ■ CI オートチューニングには EI オートチューニングにあるような合格基準は ありません。 CI の場合、オートチューニングの完了が、基準に合格したこと を意味します。 しかし、 EM 電圧が 2600 V を超えるシステムでは、仕様の感度 を満たさない場合が生じる恐れがあります。

### <span id="page-41-0"></span>高質量 CI システムのパフォーマンス確認

#### CI MSD のための特別な作業

「5975 Series MSD ハードウェアマニュアル」を参照してください。

高質量域での動作を確認するために、高質量チェックアウト用サンプルの注入 を 1 回行い、その結果を評価します。

高質量 CI システムのため、高質量システムの動作を以下のように確認しま す。

- **1** 高質量チェックアウトメソッドである PFHT.M を読み込み、コンフィグレー ションの設定を行います。
- **2** 高質量チェックアウトサンプルをバイアル 2 に充填します。
- **3** GC と MSD の準備ができたら、[ 装置 (**Intrument**)] 画面から [ チェックアウ ト / 高質量のチェック (**Checkout/High Mass Check**)] を選択します。
- **4** RMS シグナルノイズ比が仕様の基準値を超えているかを確認してください。

### <span id="page-42-0"></span>フェミリアリゼーション

[52 ページの「取扱説明に含まれないトピック」](#page-51-2) に従ってください。

- CI MSD に関して注意すべき重要な点は以下のとおりです。
- ❒ CI を、特にネガティブのモードで使用する際には、アナライザ内がクリー ンであることが最も重要です。 空気漏れ、水、残留している PFDTD キャリ ブラントも問題になります。
- ❒ NCI 試薬ガスの設定

ネガティブ試薬イオンは形成されません。 PCI のオートチューニングパラ メータを NCI オートチューニングへコピーして使用します。ガス流量は 40% に設定しますが、個々のアプリケーションによって調節してください。

❒ NCI の操作

試薬ガス流量、イオン源の温度、エミッション電流が、NCI を最適化するた めに最も重要な 3 つのパラメータです。

- ❒ イソブタンまたはアンモニアの PCI で PFDTD キャリブラントイオンでイオ ンは形成されません。メタンでチューニングし、パラメータを新しいファイ ル8例: PCINH3.U)にコピーしてください。
- □ ガス プリュファイアはアンモニアと一緒に使用できません。
- □ アンモニアを使用した場合、フォアラインポンプ内のガスを毎日循環させる 必要があります。「5975 Series MSD Hardware Manual」のメンテナンスに 関する章を参照してください。
- ❒ 最新情報については、Agilent Technologies の Web サイト、 http://www.agilent.com/chem を参照してください。

ハー ド ウ ェ アの据付 **43**

### 据付

![](_page_44_Figure_0.jpeg)

<span id="page-44-0"></span>この章では、設置のプロセスにおけるさまざまな手順の完了したことを確認す るためのチェックリストが示されています。 また、システムに慣れ親しむこと を目的としたチェックリストも含まれています。

![](_page_44_Picture_2.jpeg)

### <span id="page-45-1"></span><span id="page-45-0"></span>据付チェックリスト

### サイト準備が完了していることの確認

- □ MSD システムを使用できる十分なスペースの確保
- ❒ 作業台
- □ 正確な電圧と周波数で、適切な電源が得られること。
- □ 正しく、安定した動作環境を得るために必要な、環境コントロールシステム が確保されていること。
- □ 排気を排出するための準備は十分か。
- ❒ 必要な溶媒、キャリアガス、試薬ガス、プリンタ用紙などは準備されている か。
- □ 電話が使いやすい場所に設置されていること。

### <span id="page-45-2"></span>届いた荷物の開梱と内容確認

- ❒ 届いた箱を Agilent Technologies 担当者立会いの下で開き、各箱の中身を 確認。
- □ 梱包明細書で各アイテムを照合し、シリアルナンバーを確認。
- □ 据置マニュアルにシリアルナンバーを記録。
- ❒ 中味が揃っていることを確認して、装置が正常に動作することが確認される まで箱を中身は保管しておく。
- □ 不足アイテムや損傷アイテムがある場合は、配送センターに連絡。

□ 損傷または不足している荷物:

配送センター連絡(日):

担当者:

DM 連絡日:

損傷または不足しているアイテム:

#### <span id="page-46-0"></span>GC の設置

- □ GC を適切な作業台に設置したか。
- □ オーブンの内壁から前面上部のめくら板を外したか。
- □ 左側のパネルから2 つの大きなプラスチック製めくら板を外したか。
- □ 左側のパネルを再び取り付け、GC/MSD 接続ケーブルを背面の穴に通したか。

#### ヘリウム配管の GC への接続

- □ キャリアガスボンベのラインに、銅管をつないだか。
- ❒ 5 分から 10 分の間、35 から 55 kPa(5 から 8 psi)のヘリウムで配管を 洗浄したか。
- □ ガス清浄器を配管して、パージしたか。
- ❒ GC を配管したか。

ハードウェアの設置 **47** 

#### GC の設定

- ❒ ALS を据付したか(オプション)。
- ❒ Merlin マイクロシールを取り付けたか(オプション)。
- □ GC をコンセントにつないで、電源を入れたか。
- □ GC はセルフテストに合格したか。
- □ カラムのパラメータを設定したか。
- □ キャリアガスのライン圧を約 414 kPa (60 psi)に設定したか。
- ❒ カラム流量率を 5 mL/min(スプリットフローは 200 mL/min)に設定した か。

#### カラムを調整する

- □ カラムの固定されていない端を調整したか。
- □ カラムを通ってヘリウムが流入することを確認したか。
- □ 注入口の温度を 300 -C に設定したか。
- □ オーブンの温度が 40 -C から 300 -C まで毎分 15 -C 上昇し、その温度を 10 分間維持したか。
- ❒ 5 μL のメタノールを GC に注入したか。さらにもう 2 回、 5 分間隔で注 入を繰り返したか。
- □ 注入口の温度を 250 C に設定したか。
- □ GC の電源を切ったか。

#### <span id="page-47-0"></span>MSD の据付

#### MSD の据付準備

- ❒ MSD とフォアラインポンプの箱を開け、作業台に置いたか。
- ❒ MSD のトップカバーを外したか。
- □ベントバルブを開いて、圧力を均一にしたか。
- ❒ EI キャリアブラントバルブに PFTBA サンプルを補充したか。
- ❒ CI キャリブランドバルブに PFDTD サンプルを補充したか。

#### **48 インストランス おおおお しょうしゃ おおおお しんきょう しゅうしゅう しょうかい ハードウェアの設置**

#### 真空システムの準備

- □ フォアラインポンプからコンヤントを抜いたか。
- ❒ フォアラインポンプのライン電圧が使用する AC 電源に合っていることを確 認したか。
- □ ライン電圧を証明するステッカーを MSD に貼ったか。
- □ フォアラインポンプの下にオイル受け皿を設置したか。
- □ ホンプの排気フォアラインホースをポンプに接続したか。
- □ ポンプの排気はドラフトまたはオイルラップに排出されるか。
- ❒ フォアラインポンプの電源コードを、MSD に差し込んだか。
- ❒ G3397A 高真空ゲージコントローラを設置したか(CI MSD に必要)。

#### メタンラ配線の CI MSD への配管

- ❒ メタン / イソブタンガス ピュリファイアを設置したか。
- ❒ 標準圧力を 20 psig に設定したか(30 psig を超えないようにしてくださ い)。
- □ ガス ピュリファイアおよびをガスラインを洗浄したか。
- □ メタン試薬ガス配線をフローモジュールへ配管したか。

#### MSD と GC の接続

- □ GC の電源を切ったか。
- ❒ GC/MSD インターフェースヒーターケーブルを接続したか。
- ❒ MSD インターフェースが GC オーブン内に出ているか。
- ❒ サイドプレートの蝶ネジを完全に緩め、アナライザ分析器を開けたか。
- ❒ カラムを GC/MSD インターフェースに取り付けたか。
- ❒ GC と MSD をリモートケーブルで接続したか。
- ❒ フォアラインポンプと AC 電源コードを MSD に接続したか。
- ❒ MSD のコンセントを差し込んだ。
- □ MSD の電源を入れたか (側板の電源を押します)。

![](_page_48_Picture_25.jpeg)

- □ フォアラインポンプとフロントファンの作動を確認したか。
- □ 60 秒以内にフォアラインポンプの音が止むことを確認したか。
- □ 真空排気終了 10 分後に MSD の電源を切ったか。
- □ GC の加熱部分の電源を切ったか。
- ❒ コンスタントフローが可能な状態で、GC キャリアガスの流量を 1.0 mL/min に設定したか。

#### <span id="page-49-0"></span>MSD ChemStation PC の据付

- □ パソコン、モニタ、およびプリンタを箱から取り出したか。
- □ パソコンを据付したか。
- □ ネットワークスイッチ(ハブ)を箱から出して、コンセントに差し込んだ か。
- ❒ MSD からの LAN ケーブルをハブのポート番号 1 に接続したか。
- ❒ GC からの LAN ケーブルをハブのポート番号 2 に接続したか。
- ❒ PC からの LAN ケーブルをハブのポート番号 3 に接続したか。
- □ プリンタを据付したか。
- □ プリンタ、モニタ、パソコンの(順で)雷源を入れたか。
- ❒ ソフトウェアのインストールマニュアルどおりにソフトウェアをインストー ルしたか。

#### <span id="page-49-1"></span>動作確認

#### EI システムの確認

- □ 少なくとも60分は真空排気をしたか。
- □ GC オーブンを 150 C に、カラムの流量を 1.0 mL/min に設定したか。
- ❒ チェックアウト Tune を実行したか。
- □ チューニングベリフィケーション を実行したか。
- ❒ EI 感度の Sensitivity Check を実行したか。

#### **50** スタックス スタックス スタックス しゅうしょう しゅうしゅう しゅうしゅう しゅうしゅう ハードウェアの設置

#### CI MSD を CI 操作モードに切り替えたか(該当する場合)。

- ❒ MSD をベントしたか。
- □ EI イオン源を取り外したか。
- □ CI イオン源を取り付けたか。
- ❒ CI インターフェースチップシールを付けたか。
- □ MSD を真空排気して、2 時間焼き出しを行ったか。
- □ CI 操作用ソフトウェアを設定したか。
- □ Purge Cal Valve を実行したか。
- □ メタン試薬のガス流量を設定したか。
- □ 空気と水のバックグラウンドが基準に適合していることを確認したか。

#### PCI の動作確認(該当する場合)。

- ❒ PCI オートチューニングを実行したか。
- □ PCI 感度を確認したか。

#### NCI の動作確認(該当する場合)。

- ❒ NCI オートチューニングを実行したか。
- □ NCI 感度を確認したか。

#### High Mass の動作確認(該当する場合)。

❒ High Mass チェックアウトを実行したか。

![](_page_50_Picture_19.jpeg)

### <span id="page-51-0"></span>装置ログブックの更新

- ❒ S/N レポート に MSD のシリアルナンバーを記録したか。
- ❒ S/N レポートおよびチューニングレポートを GCMS LSCA Technical Marketing (米国、408-553-3188) または最寄りの地域の Technical Marketing Support Provider にファックスしたか。

5975 シリーズ MSD シリアルナンバー/ 製品ナンバー:

EI シリアルナンバー(rms):

PCI シリアルナンバー(rms):

NCI シリアルナンバー(rms):

#### <span id="page-51-2"></span><span id="page-51-1"></span>取扱説明に含まれないトピック

- **•** パソコン、マウス、Windows オペレーティングシステム、DOS、Excel、 Access、またはその他 Windows アプリケーションに関するトレーニング
- **•** 高度な大量スペクトル処理
- **•** 未知サンプルの分析
- **•** お客様の標準サンプルまたは実サンプルの分析
- **•** 他の パソコン と MSD ChemStation とのネットワーク設定
- **•** 構築中のネットワークと MSD ChemStation とのネットワーク設定
- **•** メソッド開発
- **•** コマンドおよびマクロ作成におけるコマンドの使用法
- **•** システムのカスタマイズ(マクロ記述を含む)
- **•** メソッド(deuser.mac)またはコマンドラインによるマクロの実行
- **•** 専用マクロ
- **•** 米国環境保護庁(EPA)規格の機能

- **•** 芳香ガソリン計量の機能
- **•** インテリジェントシーケンス 薬剤分析の習得
- **•** 薬剤分析評価法の機能

### <span id="page-52-0"></span>ハードウェアの概要

- ❒ MSD
- ❒ CI MSD (設置する場合)
- ❒ ガスクロマトグラフ
- □ ALS (設置する場合)
- □ バーコードリーダー (設置する場合)
- ❒ PC ハードウェアおよび周辺機器

### <span id="page-52-1"></span>システム操作

- □ 装置、パソコン、および周辺機器のスイッチの入れ方
- ❒ Windows オペレーティングシステムの起動とオンラインヘルプの使用法
- ❒ MSD ChemStation ソフトウェアの起動
- **□** EI と CI の運転切り替え (CI MSD のみ)

#### <span id="page-52-2"></span>MSD ChemStation ソフトウェアの概要

- □ 装置のソフトウェアコンフィグレーション (MS Config) のデモ
- ❒ MS Config を使用した EI/CI 装置コンフィグレーションのデモ(EI/CI を 設置する場合)
- □ 異なる評価方法および評価方法切り替えのデモ
- □ 表示およびメニュー構成のデモ

#### <span id="page-52-3"></span>MSD ChemStation ソフトウェアのオートチューニングについての説明

- □ さまざまなオートチューニング機能の説明
- □ チューニング結果を保管することの重要性

![](_page_52_Picture_24.jpeg)

- □ イオン源の汚染、汚れの診断、コントロールチャートの使用方法についての 説明
- ❒ EI オートチューニングデモとチューニングレポートの説明
- □ マニュアルチューニングについての説明
- ❒ チューニング表示ユーティリティのデモおよびこのユーティリティの重要性 の説明
- ❒ PCI オートチューニングの実行(該当する場合)。
- ❒ NCI オートチューニングの実行(該当する場合)。
- □ 試薬ガスの最適化とガス流量、イオン源温度、エミッション電流のアプリ ケーションへの依存性の説明。
- □ チューニングとメンテナンス記録を保管することの重要性の説明。
- □ チューニングファイルを含むデータのバックアップの重要性。

#### <span id="page-53-0"></span>メソッド

- ❒ OFN\_SN.M を使用したメソッド全体の編集のデモ、GC および MS スキャンパ ラメータの説明。
- ❒ メソッド保存のデモ

#### <span id="page-53-1"></span>データの取り込み

- ❒ スキャンおよび SIM を 実行する分析メソッドの作成
- □ データ取り込みおよびメソッド全体の編集に含まれる手順の説明
- □ データ保存用ファイル指定、データファイルの名前の付け方のデモ
- □ 測定パラメータをメソッドの一部をして保存
- ❒ OFN でのスキャン測定または SIM 測定(amu 範囲 50:300/amu イオン 272)
- ❒ スナップショットのデモ

#### <span id="page-53-2"></span>データ解析

❒ 画面レイアウトの説明(TIC、スペクトルウィンドウ、コマンドライン、タ イトルバーなど)

#### **54 ホスティック・シーム アクセス しゅうしょう しゅうしょう しゅうしゅう しゅうしょう ハードウェアの設置**

- □ データファイル読み込みのデモ
- ❒ TIC、スペクトル、抽出イオンプロファイルのデモ
- ❒ 積分の実行と説明
- □ ライブラリ検索 (スペクトルの検索) のデモ
- □ スタンドアローンとオンラインデータ分析の相違点の説明

#### <span id="page-54-0"></span>シーケンス

- □シーケンス読み込みのデモ
- □ サンプルログテーブル編集のデモ
- □ シーケンス保存のデモ
- □ 実行、停止、行を指定して実行

#### <span id="page-54-1"></span>MSD ChemStation のメンテナンス

- ❒ MSDCHEM ファイルのディレクトリ構造およびメンテナンスの説明
- □ データバックアップオプションの説明
- ❒ Windows オペレーティングシステムの DEFRAG および SCANDISK ユーティリ ティの使用法についての説明

### <span id="page-54-2"></span>EI 装置のユーザーメンテナンス

- ❒ GC 注入口、カラムの取り付けおよびメンテナンス、フロー、および部品交 換の説明
- ❒ MSD のベントと真空排気の手順および ChemStation ソフトウェアを使用して の説明
- □ ハードウェアマニュアルのメインテナンス部分のデモ
- □ イオン源のクリーニングのデモ
- ❒ エレクトロンマルチプライアホーン(EM ホーン)
- □ 真空システム予防保守のデモ
- □ EI 装置のユーザーメンテナンス

![](_page_54_Picture_23.jpeg)

- □ GC 注入口、カラムの取り付けおよびメンテナンス、フロー、および部品交 換の説明
- ❒ MSD のベントと真空排気の手順および ChemStation ソフトウェアを使用し ての説明
- ❒ EI イオン源部品と CI イオン源部品の相違点の説明
- ❒ EI イオン源と CI イオン源の取り付けおよび取り外しの相違点の説明
- □ ハードウェアマニュアルのメインテナンス部分のデモ
- □ イオン源のクリーニングのデモ
- ❒ 真空システム予防保守のデモ、特定試薬ガス専用の安全上の注意の説明

### <span id="page-55-0"></span>トラブルシューティング(診断)

- ❒ クオリティ メニューのチューニングチャートのデモ
- □ トラブルシューティングに関するオンラインヘルプのデモ

#### <span id="page-55-1"></span>チューニングチャート

- □ 表示された結果の説明
- □ イオン源 パラメータの説明
- □ マスフィルタ パラメータの説明

### <span id="page-55-2"></span>追加サポート情報

- □ マニュアルとオンラインヘルプの使用法についての説明
- □ 保証内容についての説明
- ❒ Agilent Technologies Support Services およびサポートの受け方につい ての説明
	- ・ ハードウェア
	- ・ ソフトウェア
	- ・ 支援パッケージ
	- ・ 追加トレーニング
	- ・ コンサルティング

会社名:

お客様の署名 / 日付:

サポートエンジニアの署名 / 日付:

注文番号:

![](_page_56_Picture_5.jpeg)

![](_page_59_Picture_0.jpeg)

© Agilent Technologies, Inc. Printed in USA, 6 月 2005

![](_page_59_Picture_2.jpeg)